九州大学学術情報リポジトリ Kyushu University Institutional Repository

Java Bridgeを利用した他言語によるデータロード& プロットデモ

阿部, 修司 九州大学国際宇宙天気科学・教育センター

IUGONETプロジェクトチーム 九州大学国際宇宙天気科学・教育センター

https://hdl.handle.net/2324/27196

出版情報:2013-08-21 バージョン: 権利関係:

**JGONET** 

Metadata DB for Upper Atmosphere

超高層大気長期変動の全球地上ネットワーク観測・研究 Inter-university Upper atmosphere Global Observation NETwork

# Java Bridgeを利用した他言語による データロード&プロットデモ

担当:阿部(九大ICSWSE)

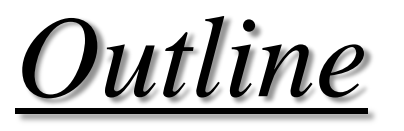

- 1. Java bridgeとは
- 2. JUDASとは
- 3. Java bridgeを使う

# *Purpose*

- Java bridgeとその仕組みを知る
- 他の言語からJavaクラスを呼び出してIUGONET機関の 取り扱うデータをプロットできるようになる

#### *Java bridge*とは

ソフトウェア開発者が2つのプログラミング言語を統合するために、 これらを(相互に)使用できる構造を提供するコンポーネントがあ る。このコンポーネントを bridge と呼ぶ。 われわれが作成している データ読み出し、解析、描画用bridge は Java で書かれているため、特に Java bridge と呼んでいる。

### なぜ *Java*で提供するのか

- 特定のプラットフォームに依存しなくなる
- プログラムの保守が容易になる
- 他言語のコード資産との接続が容易になる

2013年8月19日 IUGONET解析ソフトウェア報告 より

# JUDAS(Java-based UDAS)とは?

- Java言語で書かれたライブラリ群。
- 観測データのダウンロード、プロット、 解析が可能。
- 単独のダウンロードツールとしても利 用可能。
- 他言語(e.g., Jython, JRuby, MATLAB, IDL(確認中))から呼び出すことが可 能。
- Java Web Startを用いた簡単インス トール&更新。
- CUI(Jython, JRuby)もGUIも準備中。
- Metadata DBのQuickLookへの利用。 (既に、DstIndexはQuickLook組み込 み済み)

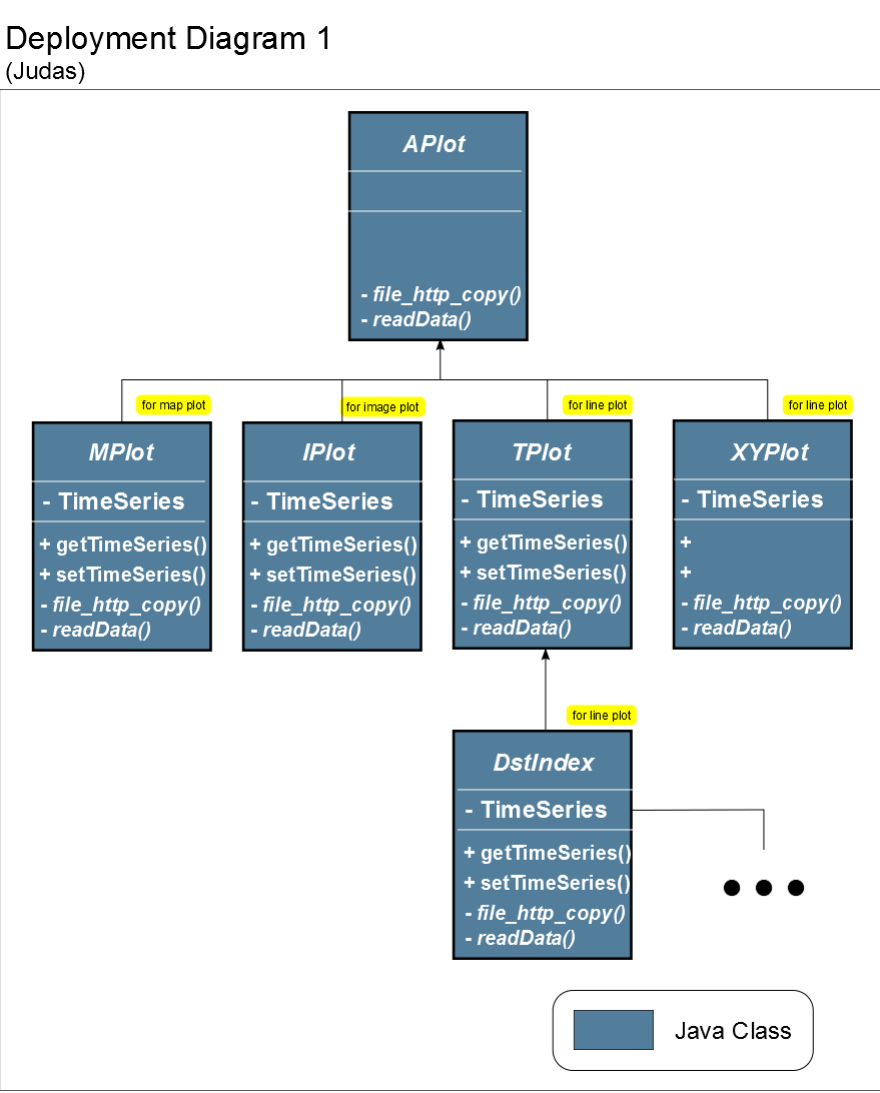

2013年8月19日 IUGONET解析ソフトウェア報告 より

JUDASのサンプル

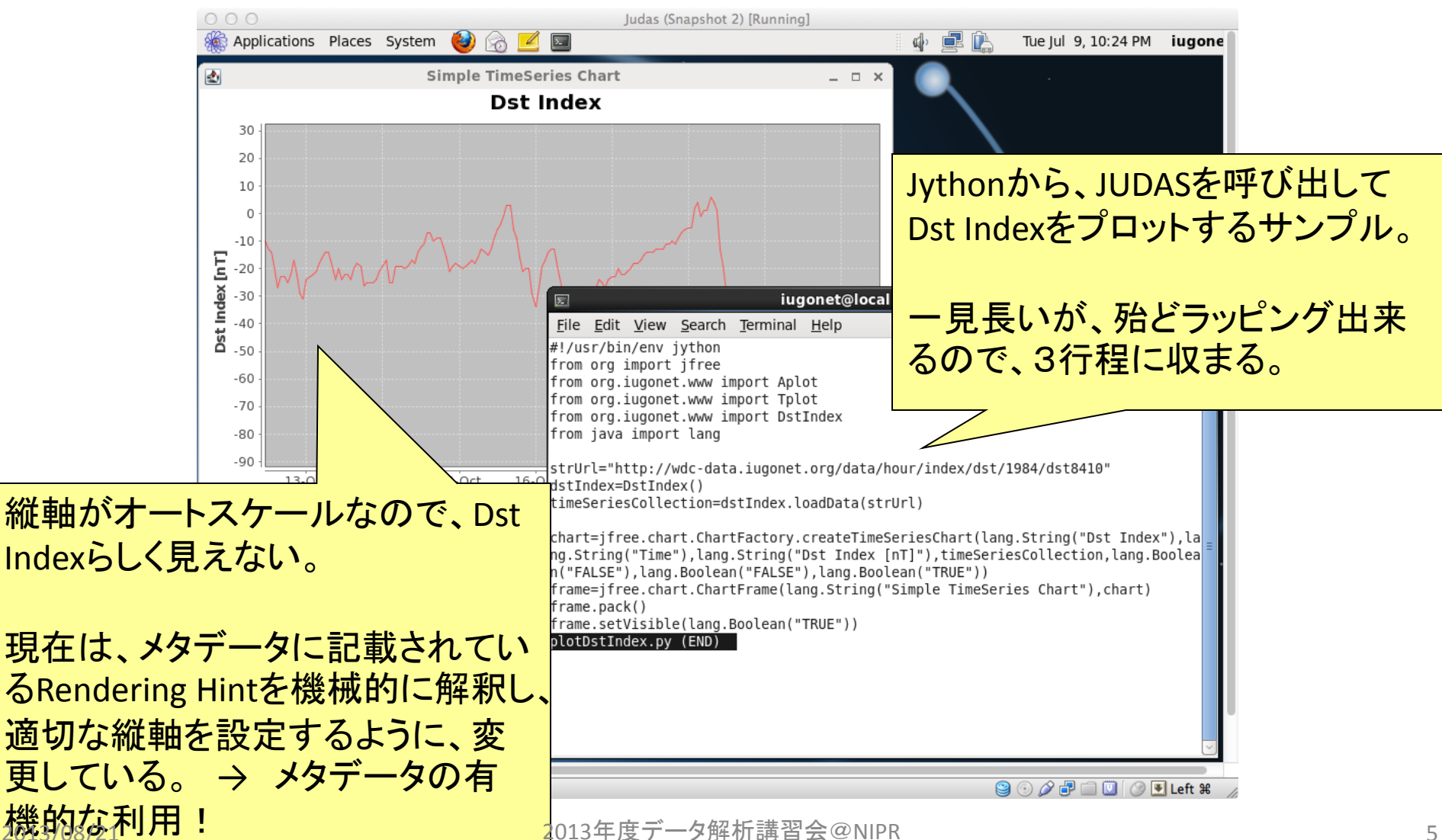

#### Judasを入手しよう

推奨手順は 1. Scientific Linux6 64bit環境(VMでも良い)を準備する 2. 作業アカウント "iugonet"を作成する 3. Github からJudas をダウンロードして展開する 4. Ant をインストールする 5. Judas付属の"build.xml"を実行して環境を構築する (開発環境eclipseのインストールを含む) 6. Eclipse上でファイルを書き直し、パッケージを作成する

なのですが、今回は時間がないので上記そのままの実習は割愛。 3. Githubからのファイル取得をやってみましょう。

> Eclipse:IBMによって開発された統合開発環境。Javaで記述され、オー プンソースで公開。Javaのみならず多くのプログラミング言語に対応。 IUGONETのメタデータ記述推奨環境でもある。

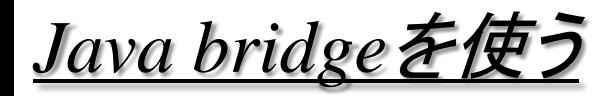

#### IUGONET開発プロダクトのほとんどは GitHub上で公開されています!

### Judasを入手しよう

# https://github.com/iugonet/

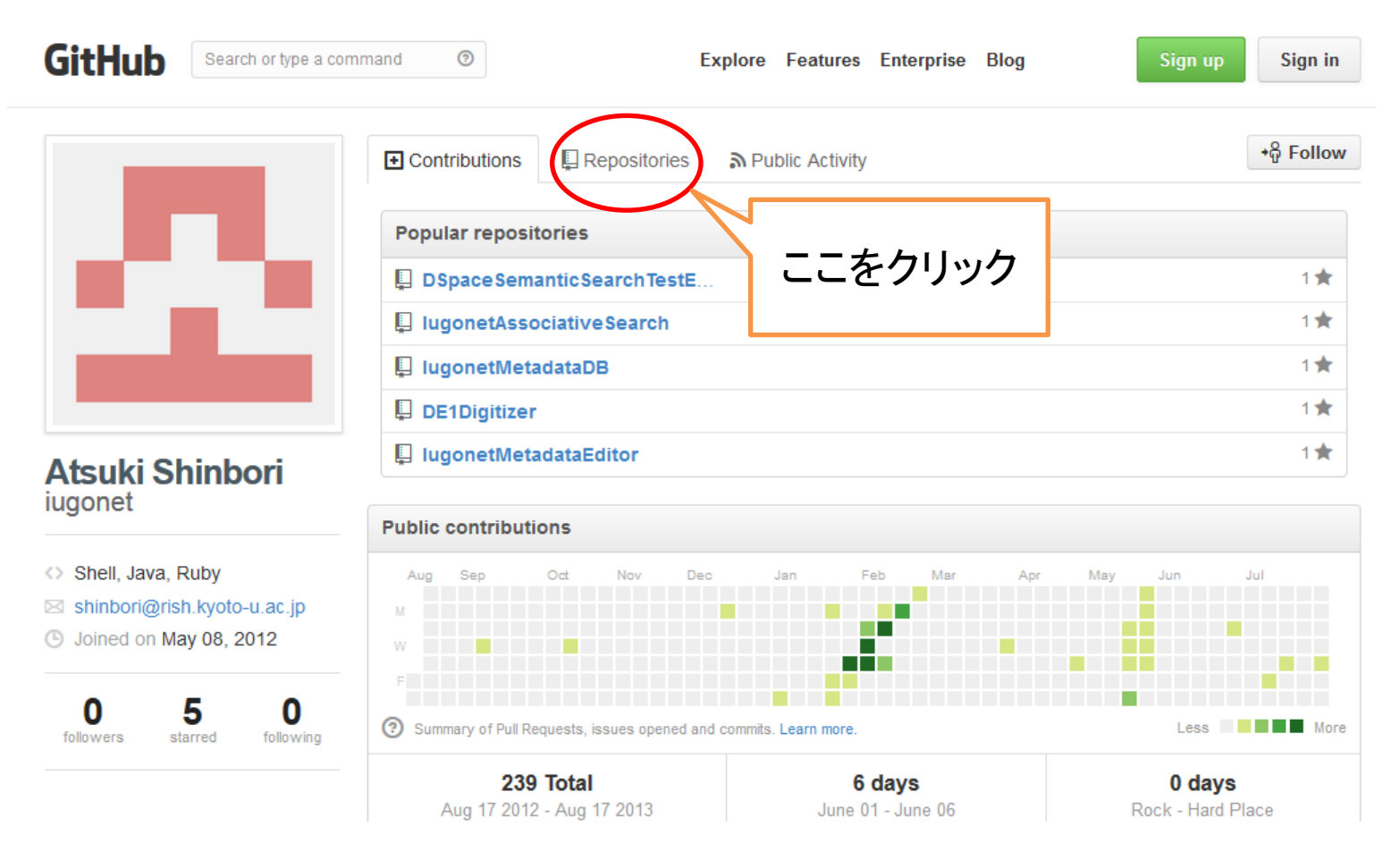

2013/08/21 2013年度データ解析講習会@NIPR 7

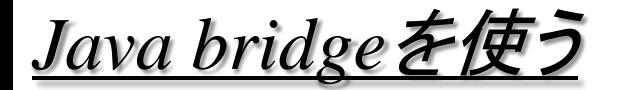

# https://github.com/iugonet/

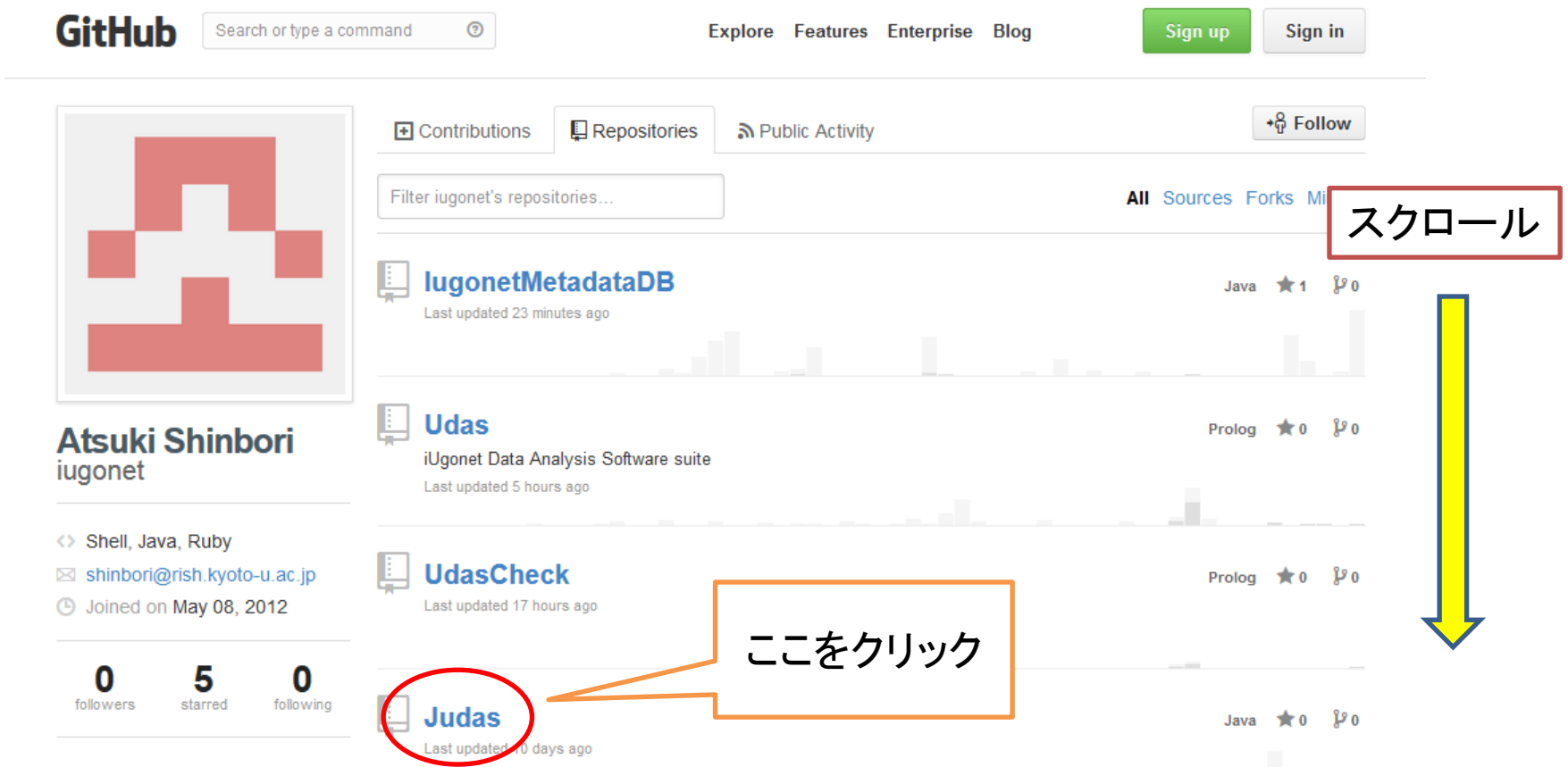

#### 2013/08/21 2013年度データ解析講習会@NIPR 8

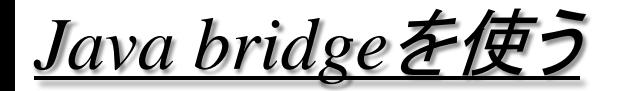

## https://github.com/iugonet/

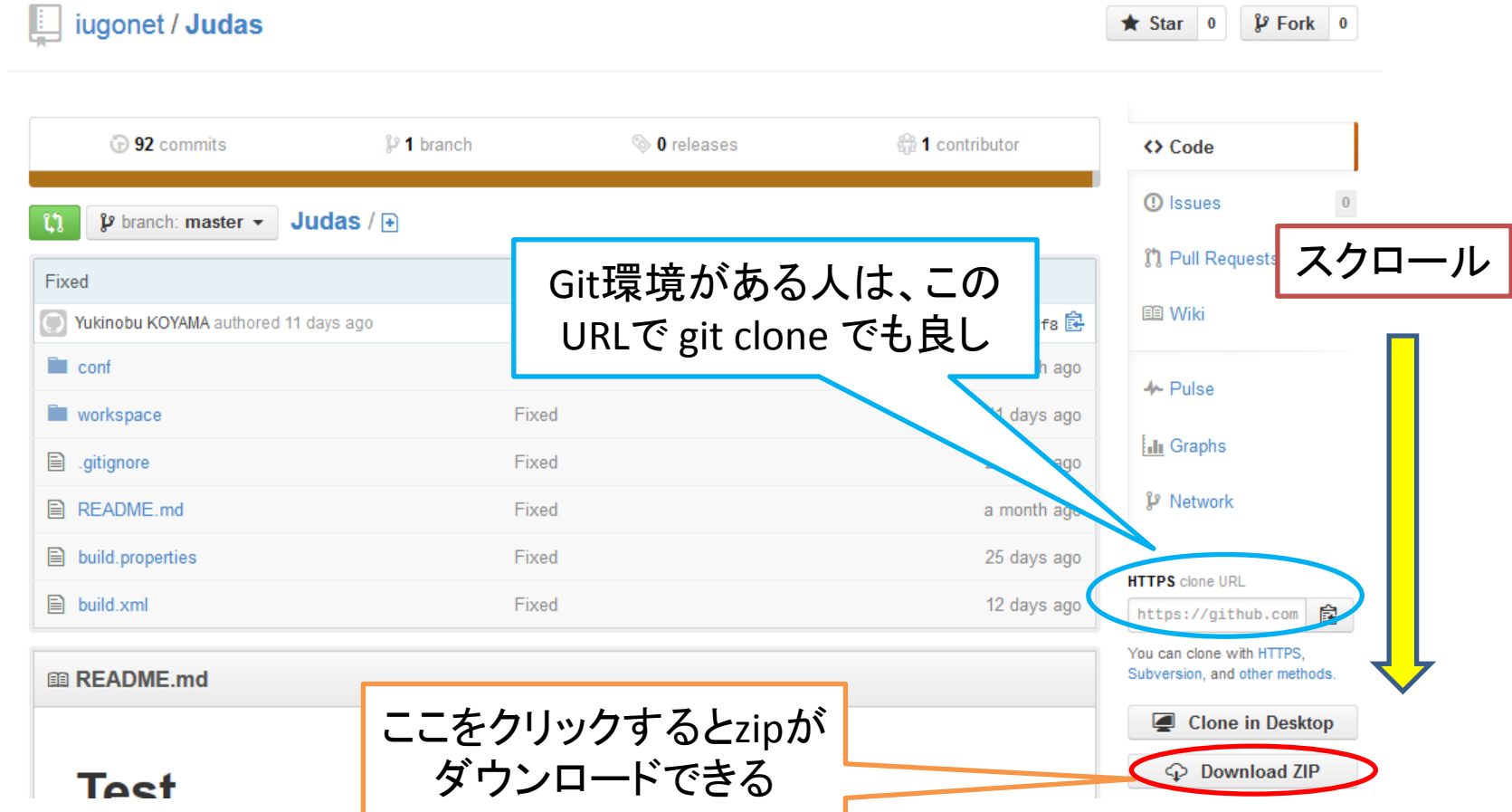

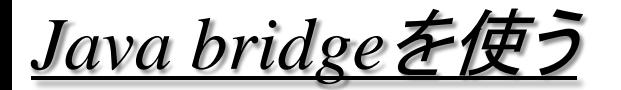

## https://github.com/iugonet/

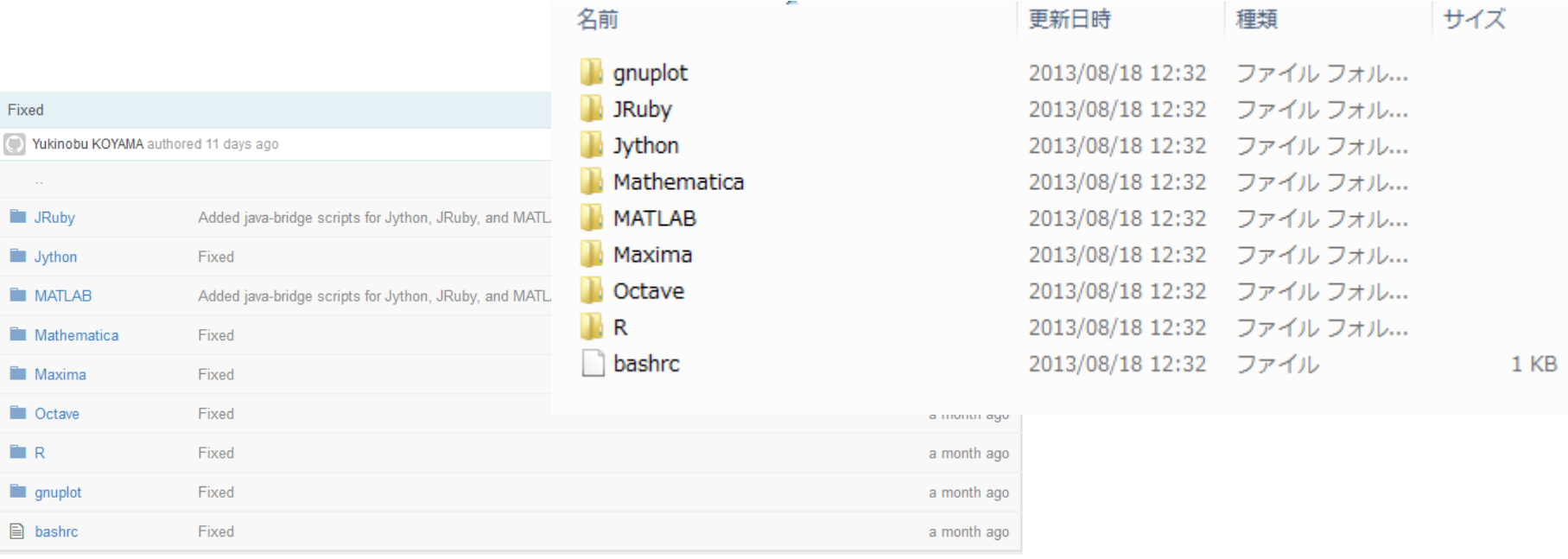

ダウンロードしたアーカイブをJudasディレクトリに展開すると。。。 Judas/workspace/Plugins/bridges に各言語へのjava bridgeが準備されている

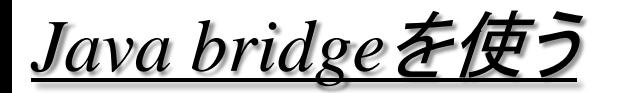

1. 本実習用のビルド済jarファイルを以下からダウンロードする <http://magdas2.serc.kyushu-u.ac.jp/bridges-demo.zip> 2. 適当な場所に展開すると、bridges-demoというディレクトリができる

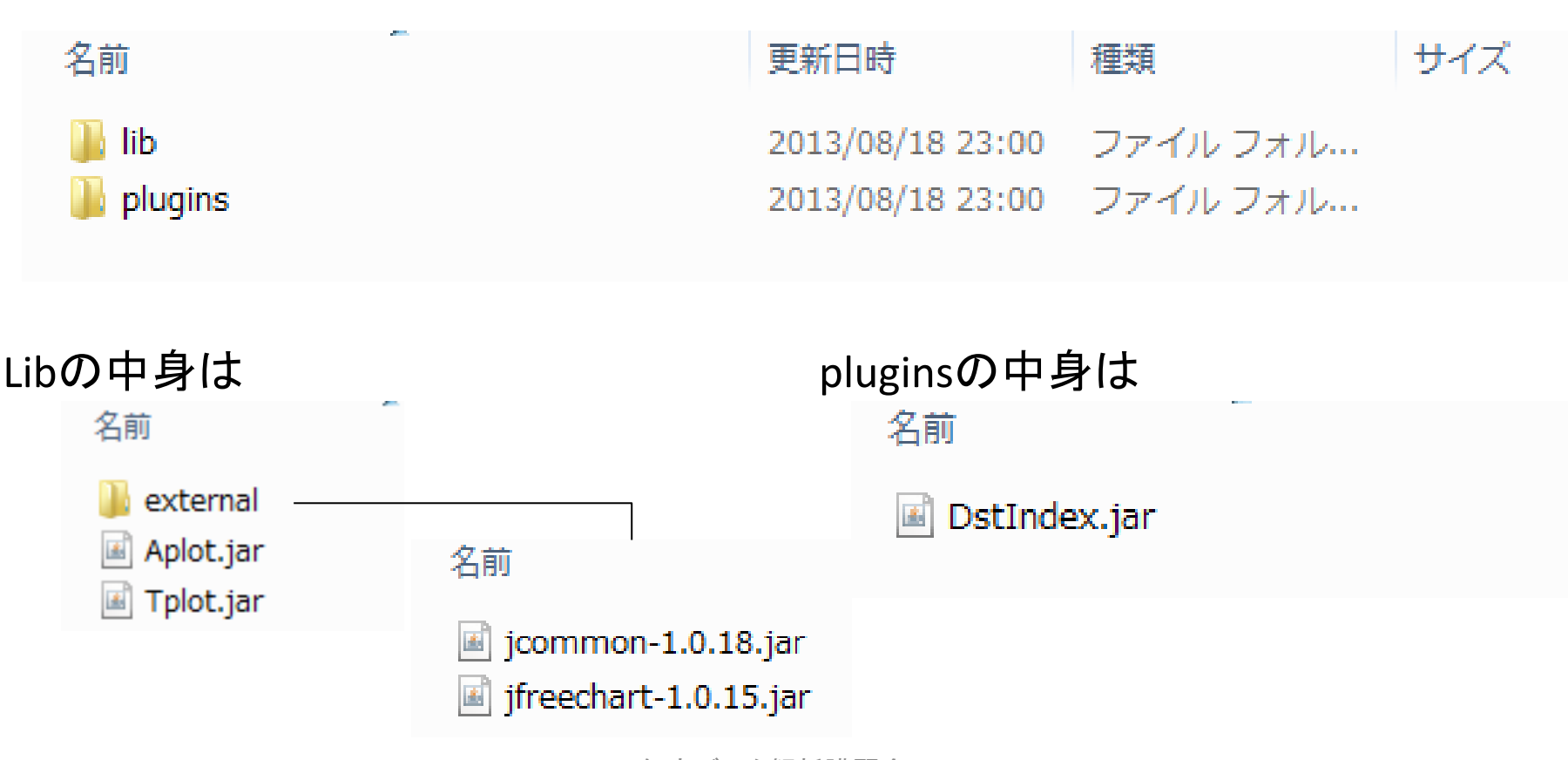

Jython:プログラミング言語PythonをJavaで実装したもの。 あらゆるJavaクラスをシームレスにインポートできるのが特徴のひとつ。

サンプル実行用に他言語(ここではJython)をインストールする

Linuxの場合:

各ディストリビューションに付属のパッケージマネージャを使うと楽 (例えば、SLでは # yum install jython) また、Judas内の build.xmlを実行すればインストールできる

Mac/Winの場合(LinuxでもOK):

1. <http://www.jython.org/> にアクセス

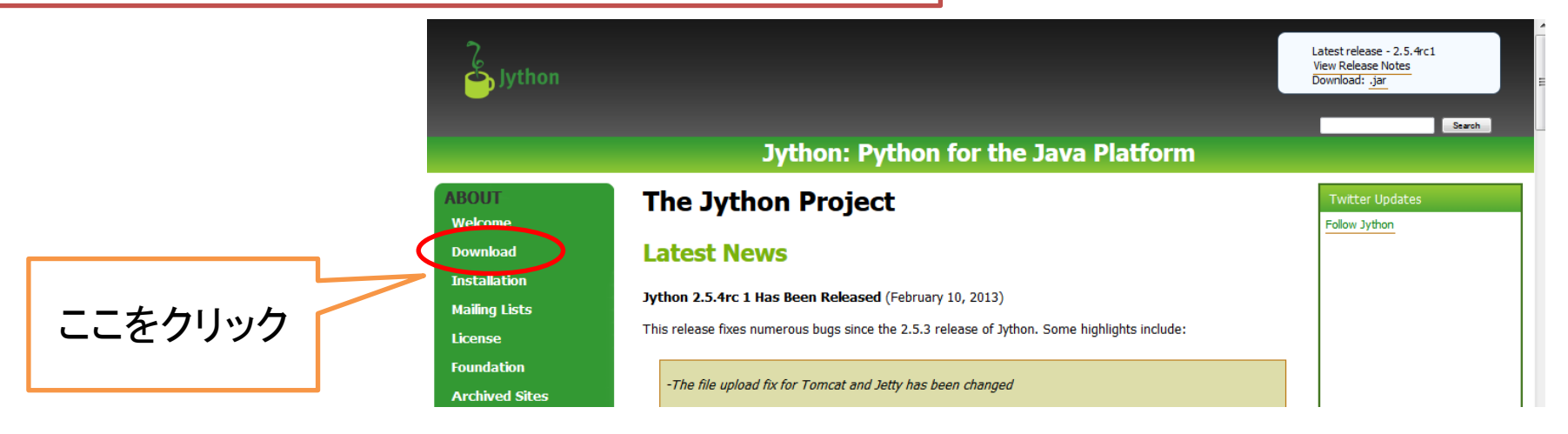

**ABOUT** 

Welcome

**Download** 

**Installation** 

**Mailing Lists** 

**Foundation** 

**Archived Sites** 

**Current Docs** 

**Jython Book** 

**Acknowledgments** 

License

#### サンプル用に他言語(ここではJython)をインストールする

2.Downloadから"Download Jython 2.5.3" をクリック

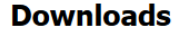

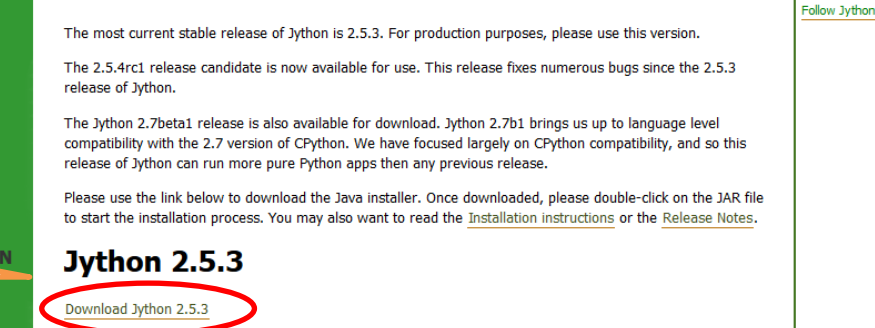

**Twitter Undates** 

#### 3.Central Repository から"jython-installer"の "jar"をクリック

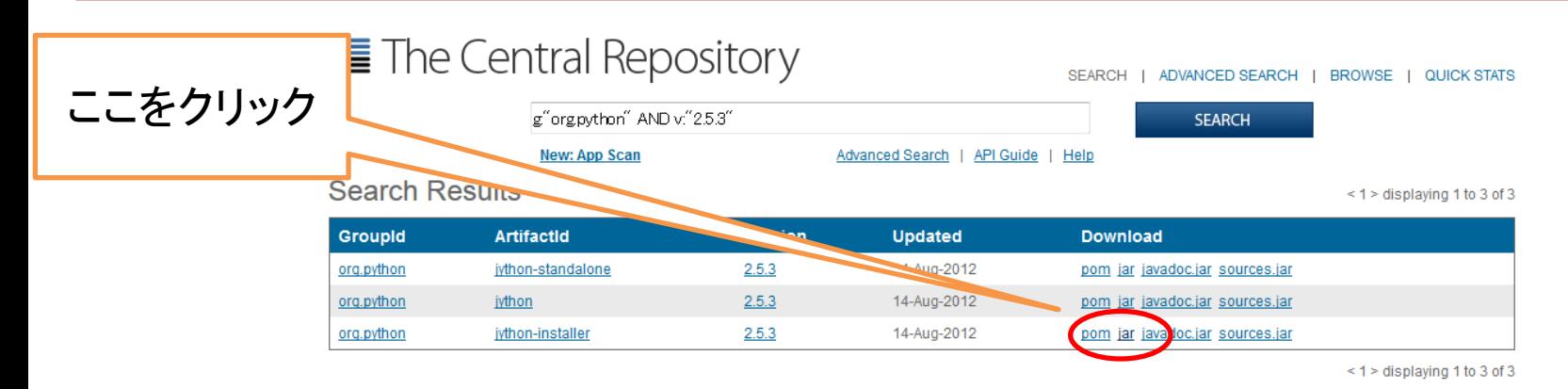

ここをクリック

#### 2013/08/21 2013年度データ解析講習会@NIPR 13

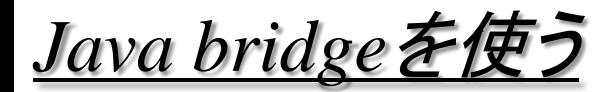

#### サンプル用に他言語(ここではJython)をインストールする

#### 4.ダウンロードしたjarファイルを実行する

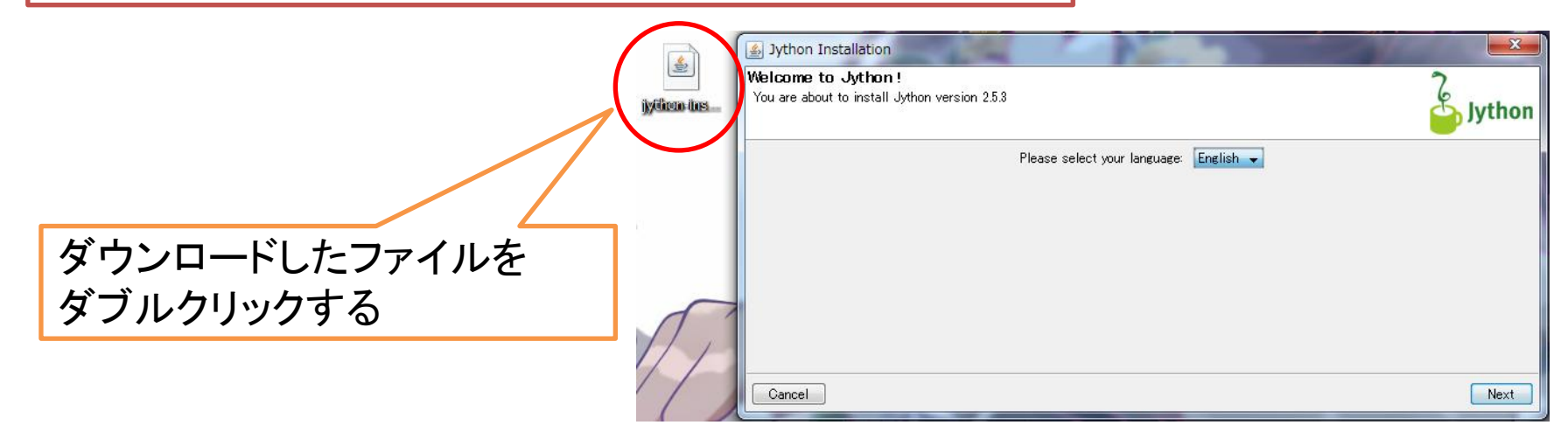

または、コマンドライン(ターミナル)上で # java –jar jython-installer-2.5.3.jar を実行

あとはインストーラーの指示に従う

#### サンプル用に他言語(ここではJython)をインストールする

#### 5.Jythonを実行する

Windows: コマンドプロンプト上で >C:¥jython2.5.3¥bin¥jython または C:¥jython2.5.3¥bin¥jython.bat をダブルクリックでもよい

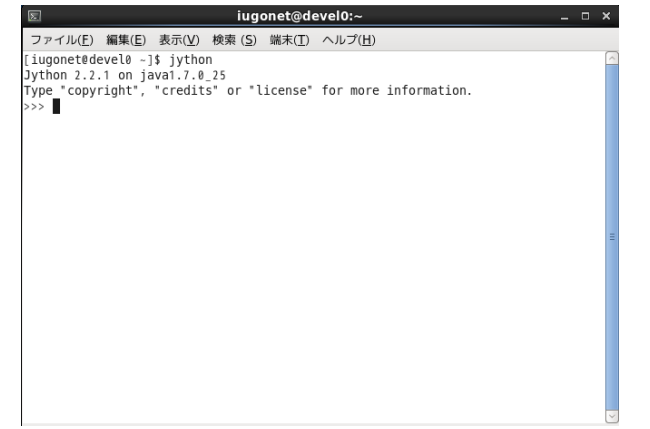

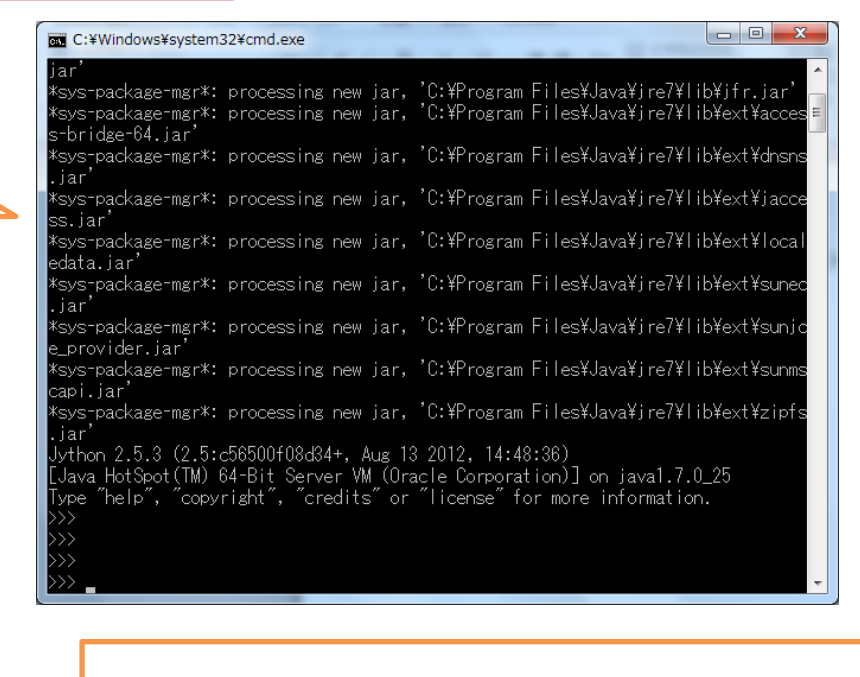

Linux: \$ jython などで起動する

Jythonで実際にデータ読み込み、図を描いてみる

1.Bridgesから、plotDstIndex2.py をbridges-demoディレクト リの中にコピーする

2.plotDstIndex2.py を書き直す

#!/usr/bin/env jython! import sys Jythonの場所を指定

# Add jar path sys.path.append("/home/iugonet/Judas/lib/Tplot.jar") sys.path.append("/home/iugonet/Judas/lib/Aplot.jar") sys.path.append("/home/iugonet/Judas/lib/external/jcommon-1.0.17.jar") sys.path.append("/home/iugonet/Judas/lib/external/jfreechart-1.0.14.jar") sys.path.append("/home/iugonet/Judas/plugins/DstIndex.jar")

データ読み込み、描画に必要なライブラリの位置を指定。ライブラリ名にも注意! Windowsでもディレクトリの区切りは「/」を使う

timeSeriesCollection=dstIndex.loadData(strUri)

loadData->loadに変更

#### Jythonで実際にデータ読み込み、図を描いてみる

#### 3. 書き直したファイルを実行する

#### Win上での例:コマンドプロンプトで

> c:¥jython2.5.3¥jython plotDstIndex2.py

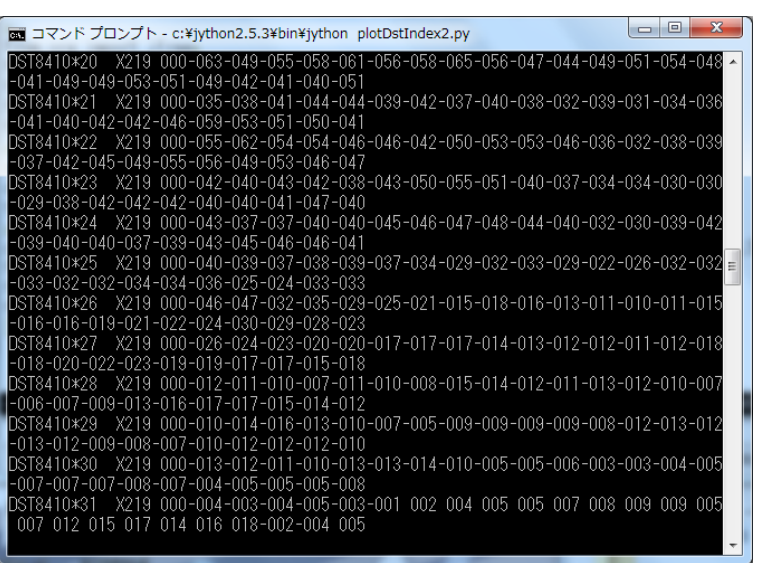

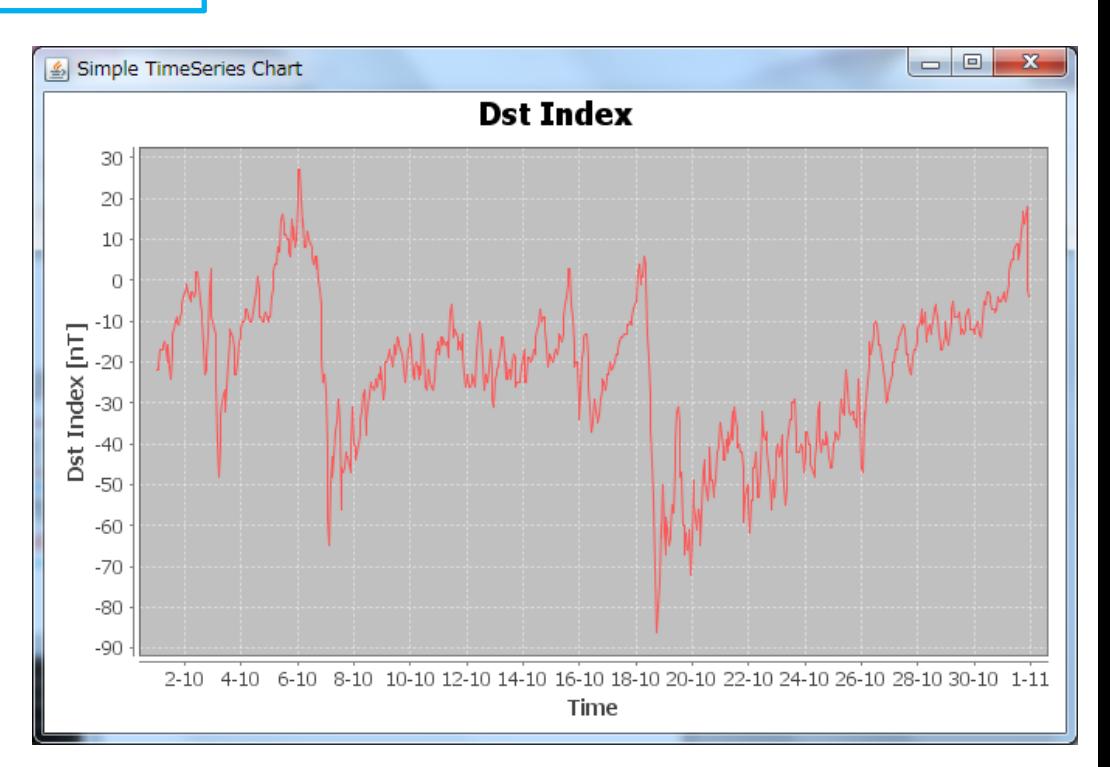

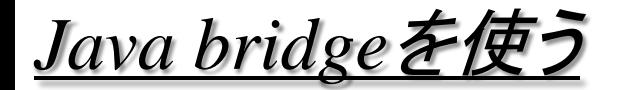

#### プログラムの構成を理解して、 他言語でのbridge作成に挑戦しよう

#!/usr/bin/env jython import sys

# Add jar path

sys.path.append("/home/iugonet/Judas/lib/Tplot.jar") sys.path.append("/home/iugonet/Judas/lib/Aplot.jar") sys.path.append("/home/iugonet/Judas/lib/external/jcommon-1.0.17.jar") sys.path.append("/home/iugonet/Judas/lib/external/jfreechart-1.0.14.jar") sys.path.append("/home/iugonet/Judas/plugins/DstIndex.jar")

from org import jfree from org.iugonet.www import Aplot from org.iugonet.www import Tplot from org.iugonet.www import DstIndex from java import lang

strUrl="http://wdc-data.iugonet.org/data/hour/index/dst/1984/dst8410" dstIndex=DstIndex()

初期化部: Jarファイルへのパス設定や クラスのインポートなどをおこなう

timeSeriesCollection=dstIndex.load(strUrl)

<u>データ読み込み部:</u> 指定されたURLからデータを読み込む

chart=jfree.chart.ChartFactory.createTimeSeriesChart(lang.String("Dst Index"),lang.String("Time"),lang.String("Dst Index [nT]"),timeSeriesCollection,lang.Boolean("FALSE"),lang.Boolean("FALSE"),lang.Boolean("TRUE")) frame=jfree.chart.ChartFrame(lang.String("Simple TimeSeries Chart"),chart) frame.pack()

frame.setVisible(lang.Boolean("TRUE"))

データ解析、描画部:

<sub>2013/08/21</sub> 可能(Java bridgeで読み込んでMATLABに描かせる、など) <mark></mark> データ解析や描画をおこなう。ここを別言語に置換することも

*MATLAB/Java* ブリッジ

利用のポイント

MATLABが使うJava、とjarファイルをコンパイルしたJavaのバージョンを合わせる どちらかで対応できる

- 1. Jar作成のJavacをMATLABが使うJavaのバージョンにする
- 2.環境変数 MATLAB\_JAVA でMATLABが使うJavaをjarのJavaバージョンにする

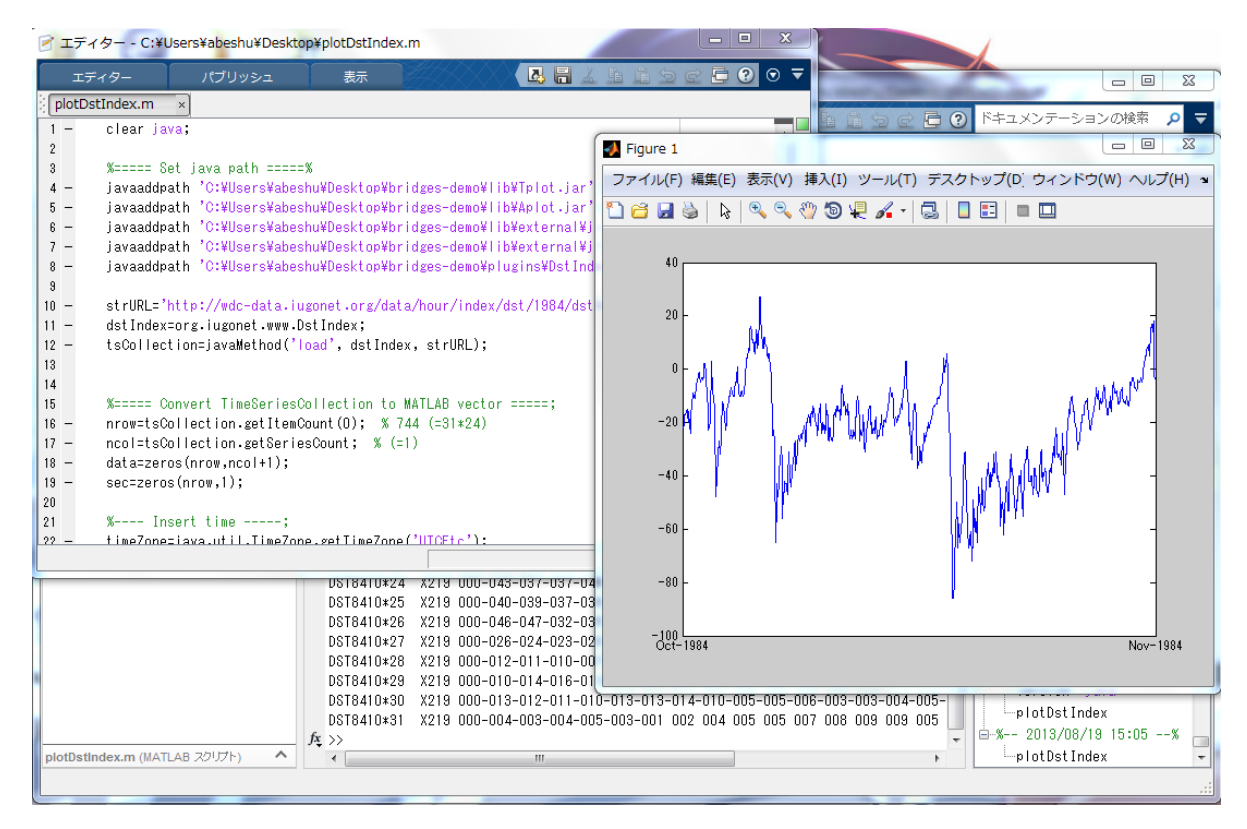

# *Appendix 1 JDK7* を入れる

#### http://www.oracle.com/technetwork/java/javase/downloads/jdk7 downloads-1880260.html

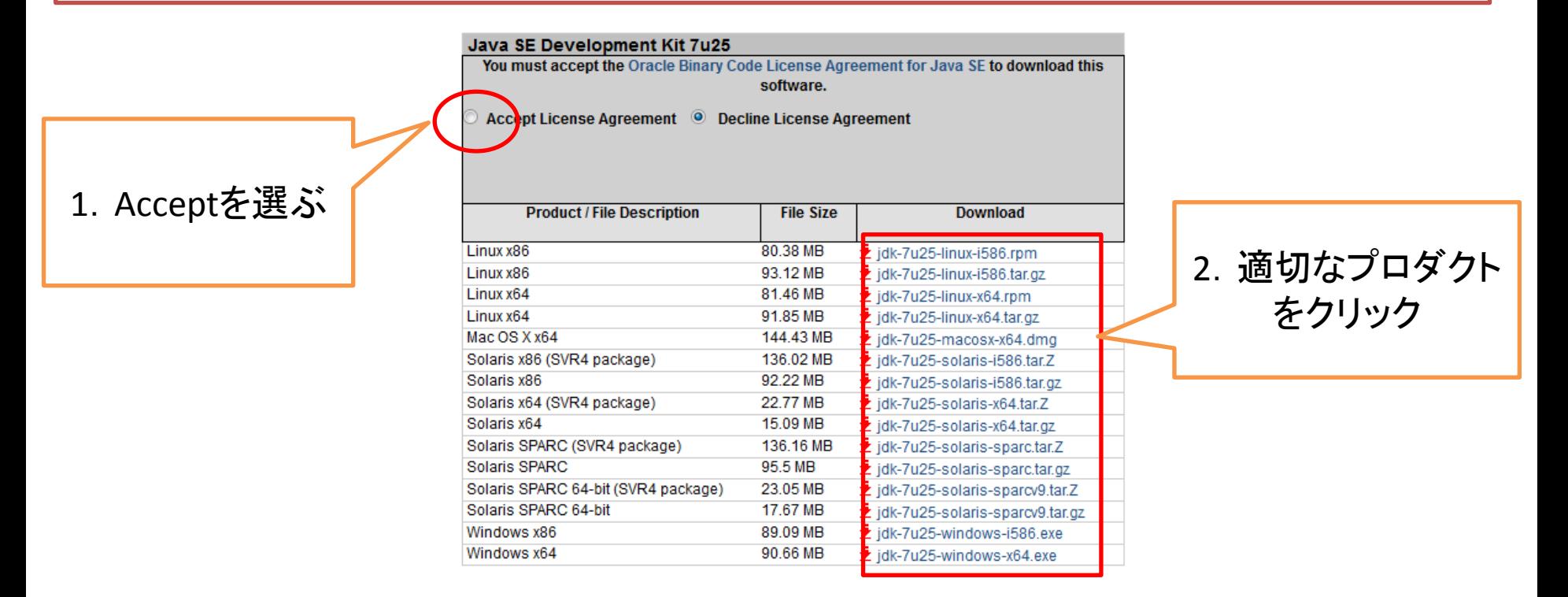

※1 Win/Linuxの場合、JREでも良い (MacのJREが提供されていないので、本AppendixはJDKとした) ※2 Linuxの場合、各ディストリビューション提供のOpenJava7でも良い